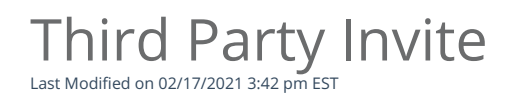

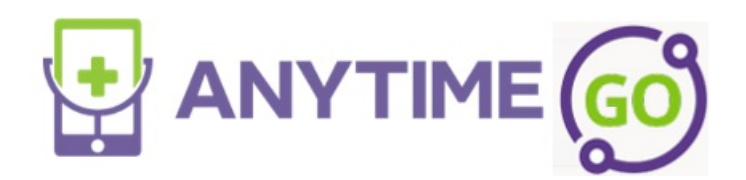

Third Party Invite

1. Once the visit has started, click the purple invite button in the top right of the screen.

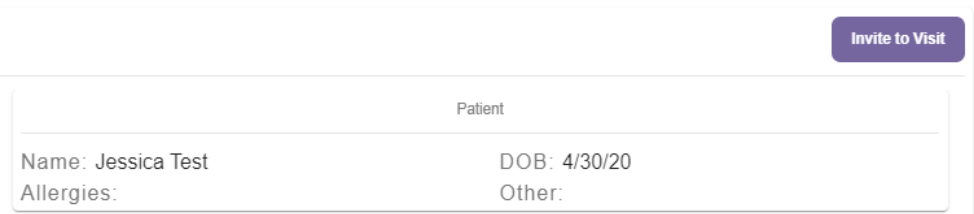

2. Next, a box will appear and ask for email, name, and user type. Fill in with correct information and please note the email address must be in all lowercase letters. Then, click the green invite to visit button.

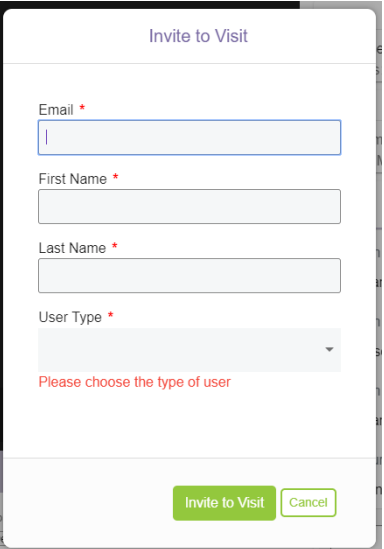

3. The third party will receive the invitation via email and will click the word here to join the telemedicine visit.

You have been invited to join an in-progress telemedicine visit with Dr. Laura Smith MD

Please click here to join the visit now.

4. Once the third party has joined the visit, all three users will appear in the visit.

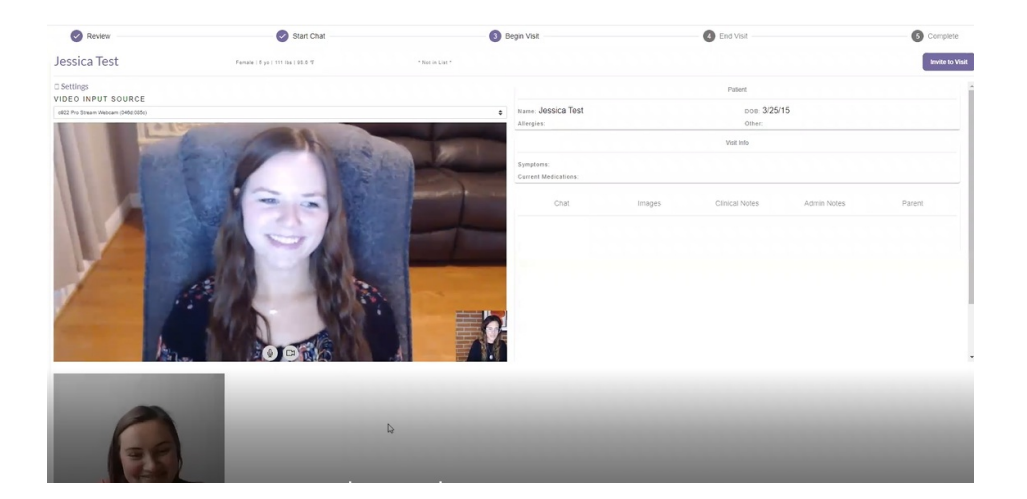